# **Firmware Upgradation for Rpi with Xconf Server by using RDK Services System Service -Plugin via UpdateFirmware curl command**

- [Introduction](https://wiki.rdkcentral.com/display/RDK/Firmware+Upgrade+validation+in+RPI-3+target#FirmwareUpgradevalidationinRPI-3target-Introduction)
- [Yocto Build Steps](https://wiki.rdkcentral.com/display/RDK/Firmware+Upgrade+validation+in+RPI-3+target#FirmwareUpgradevalidationinRPI-3target-YoctoBuildSteps)
- [Image Flash Procedure](https://wiki.rdkcentral.com/display/RDK/Firmware+Upgrade+validation+in+RPI-3+target#FirmwareUpgradevalidationinRPI-3target-ImageFlashProcedure)
- **[Firmware Upgrade Validation Procedure](https://wiki.rdkcentral.com/display/RDK/Firmware+Upgrade+validation+in+RPI-3+target#FirmwareUpgradevalidationinRPI-3target-FirmwareUpgradeValidationProcedure)** 
	- <sup>o</sup> [TFTP Server Setup](https://wiki.rdkcentral.com/display/RDK/Firmware+Upgrade+validation+in+RPI-3+target#FirmwareUpgradevalidationinRPI-3target-TFTPServerSetup)
	- <sup>o</sup> [XCONF Server Setup](https://wiki.rdkcentral.com/display/RDK/Firmware+Upgrade+validation+in+RPI-3+target#FirmwareUpgradevalidationinRPI-3target-XCONFServerSetup)
		- **[XConf URL](https://wiki.rdkcentral.com/display/RDK/Firmware+Upgrade+validation+in+RPI-3+target#FirmwareUpgradevalidationinRPI-3target-XConfURL)** 
			- [Create Environments](https://wiki.rdkcentral.com/display/RDK/Firmware+Upgrade+validation+in+RPI-3+target#FirmwareUpgradevalidationinRPI-3target-CreateEnvironments)
			- [Create Model](https://wiki.rdkcentral.com/display/RDK/Firmware+Upgrade+validation+in+RPI-3+target#FirmwareUpgradevalidationinRPI-3target-CreateModel)
			- **[Create MAC List](https://wiki.rdkcentral.com/display/RDK/Firmware+Upgrade+validation+in+RPI-3+target#FirmwareUpgradevalidationinRPI-3target-CreateMACList)**
			- **[Create Firmware config](https://wiki.rdkcentral.com/display/RDK/Firmware+Upgrade+validation+in+RPI-3+target#FirmwareUpgradevalidationinRPI-3target-CreateFirmwareconfig)**
			- **[Create Firmware Rule](https://wiki.rdkcentral.com/display/RDK/Firmware+Upgrade+validation+in+RPI-3+target#FirmwareUpgradevalidationinRPI-3target-CreateFirmwareRule)**
			- **[Edit Download Location Round Robin Filter](https://wiki.rdkcentral.com/display/RDK/Firmware+Upgrade+validation+in+RPI-3+target#FirmwareUpgradevalidationinRPI-3target-EditDownloadLocationRoundRobinFilter)**
			- **[Verify XConf server configuration](https://wiki.rdkcentral.com/display/RDK/Firmware+Upgrade+validation+in+RPI-3+target#FirmwareUpgradevalidationinRPI-3target-VerifyXConfserverconfiguration)**
	- <sup>o</sup> [Activate the System Serivce Plugin in the Controller UI](https://wiki.rdkcentral.com/display/FORUMS/Firmware+Upgradation+for++Rpi++with+Xconf+Server+by+using+RDK+Services++System+Service+-Plugin+via+UpdateFirmware+curl+command#FirmwareUpgradationforRpiwithXconfServerbyusingRDKServices+-PluginviaUpdateFirmwarecurlcommand-ActivatetheSystemSerivcePluginintheControllerUI)
	- **[Provide the UpdateFirmware Curl command in the Rpi board](https://wiki.rdkcentral.com/display/FORUMS/Firmware+Upgradation+for++Rpi++with+Xconf+Server+by+using+RDK+Services++System+Service+-Plugin+via+UpdateFirmware+curl+command#FirmwareUpgradationforRpiwithXconfServerbyusingRDKServices+-PluginviaUpdateFirmwarecurlcommand-ActivatetheSystemSerivcePluginintheControllerUI)**
	- [RPI-Board](https://wiki.rdkcentral.com/display/RDK/Firmware+Upgrade+validation+in+RPI-3+target#FirmwareUpgradevalidationinRPI-3target-RPI-Board)
- [Conclusion](https://wiki.rdkcentral.com/display/RDK/Firmware+Upgrade+validation+in+RPI-3+target#FirmwareUpgradevalidationinRPI-3target-Conclusion)

# **Introduction**

The Firmware upgrade will upgrade higher or lower version of the current image in RPI target with the help of Xconf server and Local TFTP server by using Rdk Services

System Services-Plugin via updateFirmware curl command .

# **Yocto Build Steps**

Refer below link to build rdkv image

[Yocto Build Instructions - RPi - RDK Video - 2020 - M12#196872666](https://wiki.rdkcentral.com/display/RDK/Yocto+Build+Instructions+-+RPi+-+RDK+Video+-+2020+-+M12#YoctoBuildInstructionsRPiRDKVideo2020M12-196872666)

# **Image Flash Procedure**

#### **Image Flash step**

```
$ sudo dd if="Image Name" of="Device Name" bs=4M
Example:
sudo dd if=rdk-generic-hybrid-wpe-image_default_20201221142654.rootfs.rpi-sdimg of=/dev/sdb bs=4M
```
### **Firmware Upgrade Validation Procedure**

### **TFTP Server Setup**

#### **STEP 1:**

Install xinetd and tftpd-hpa application in your local PC to setup tftp server by using below command **TFTP Server Installation Step**

#### **STEP 2:**

Create checksum file for your upgrading image. **md5sum checksum creation**

```
md5sum "<imagefile_name>.rootfs.rpi-sdimg" > imagefile_name.txt
```
for Ex:

```
upgrading image file is rdk-generic-hybrid-wpe-image_default_20201221142654.rootfs.rpi-sdimg
md5sum "rdk-generic-hybrid-wpe-image_default_20201221142654.rootfs.rpi-sdimg" > rdk-generic-hybrid-wpe-
image_default_20201221142654.txt
```
#### **STEP 3:**

Create new folder for example "tfphome" in your PC home direcotry to maintain checksum file and upgrading image file.

Keep upgrading image file and checksum file in your created folder.

For Ex:

Keep rdk-generic-camera-image\_default\_20200329074421.rootfs.rpi-sdimg and rdk-generic-camera-image\_default\_20200329074421.txt files in your tftphome folder.

#### **STEP 4:**

Check tftp file is there or not in /etc/xinetd.d/ directory. if it is not there then create tftp file under this /etc/xinetd.d/ direcotry and add below content.

#### vi /etc/xinetd.d/tftp **TFTP File Content**

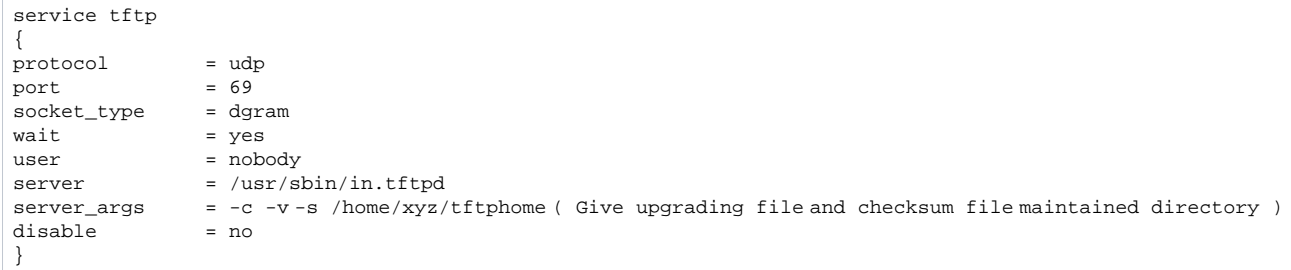

#### **STEP 5:**

Verify /etc/default/tftpd-hpa file content

#### vi /etc/default/tftpd-hpa **tftp-hpa File Content**

```
# /etc/default/tftpd-hpa
TFTP_USERNAME="tftp"
TFTP_DIRECTORY="/home/xyz/tftphome" ( Give upgrading file and checksum file maintained directory )
TFTP_ADDRESS="0.0.0.0:69"
TFTP_OPTIONS="--secure"
```
### **STEP 6:**

Start tftp server and xinetd server

sudo service tftpd-hpa restart sudo /etc/init.d/xinetd restart

# **XCONF Server Setup**

### **XConf URL**

Enter XConf server wiki page with below URL to create Environment,Model,Mac list,Firmware config,Firmware rule and Download Location Round Robin Filter.

### **XConf URL**

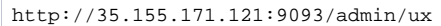

### **Create Environments**

#### **STEP 1:**

Select Environments option within common list to enter Environments page.

After entered Environments page press create button to add your device environment detail.

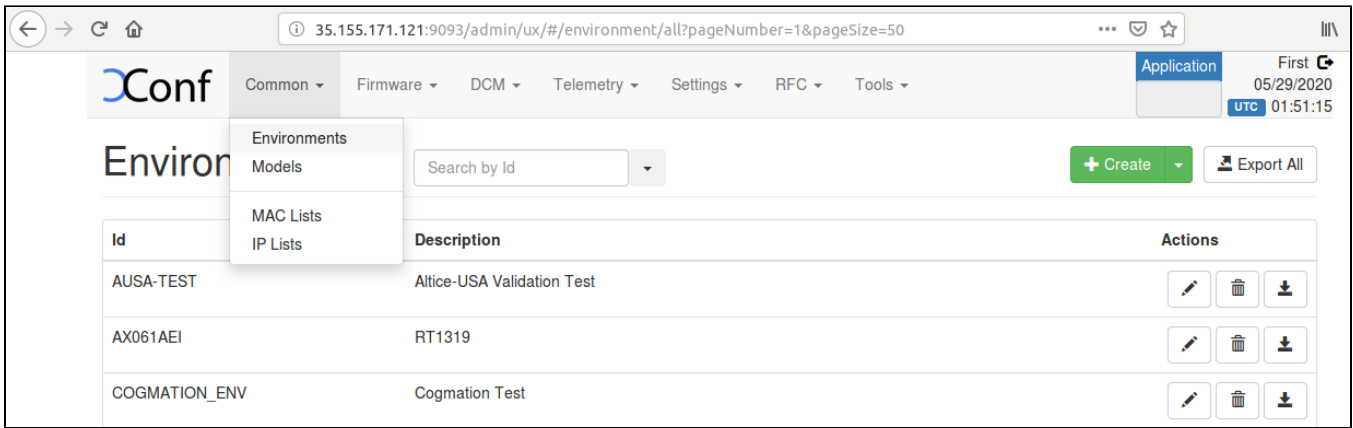

### **STEP 2:**

Give ID and Description to setup Environment for your device and save that details in xconf server..

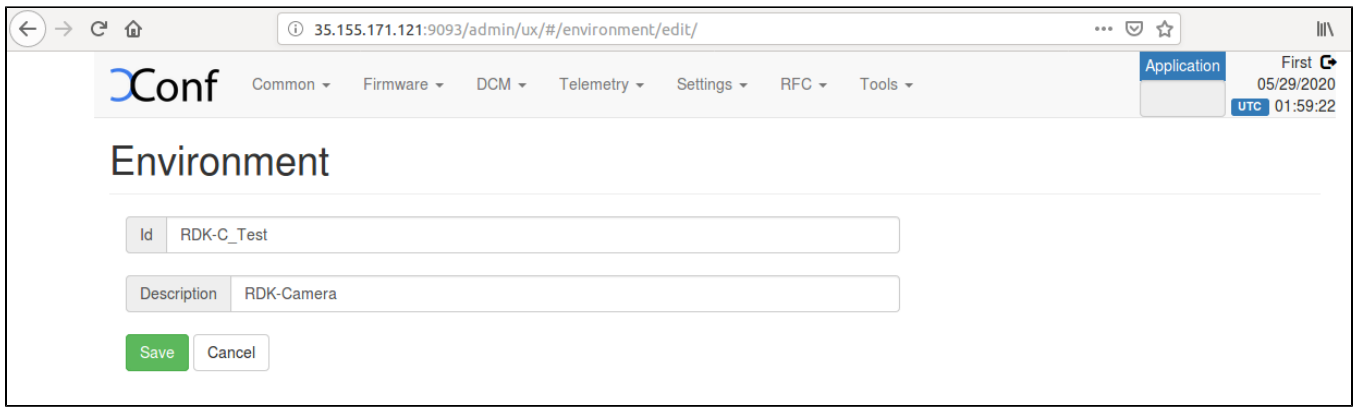

#### **Create Model**

#### **STEP 1:**

Select Models option within common list to enter Models page.

After entered Models page press create button to add your device model detail.

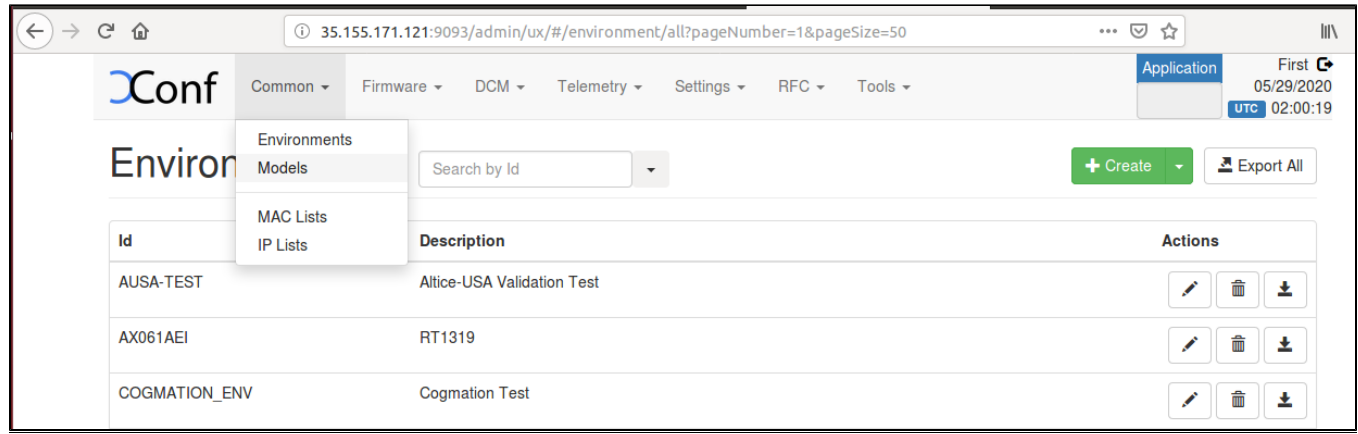

### **STEP 2:**

Give ID and Description to setup Model for your device and save that details in xconf server..

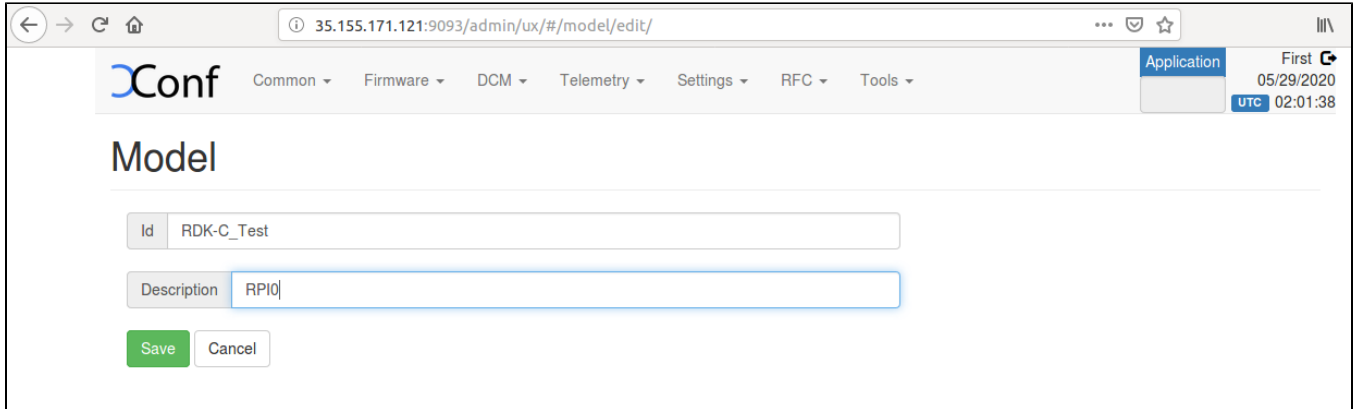

### **Create MAC List**

### **STEP 1:**

Select MAC Lists option within common list to enter MAC Lists page.

After entered MAC Lists page press create button to add your device MAC detail.

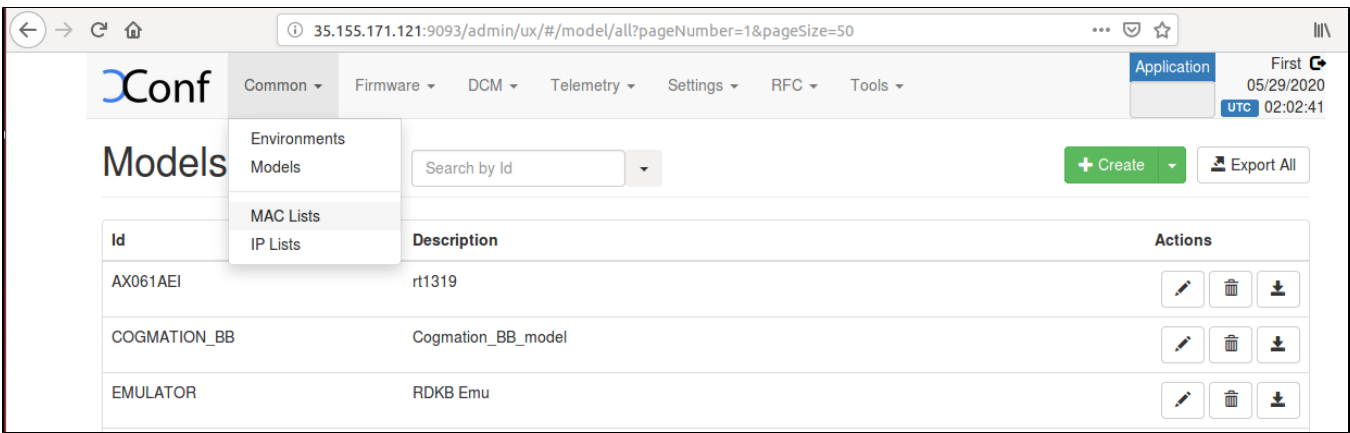

Give Name and Data to set MAC detail for your device and save that details in xconf server..

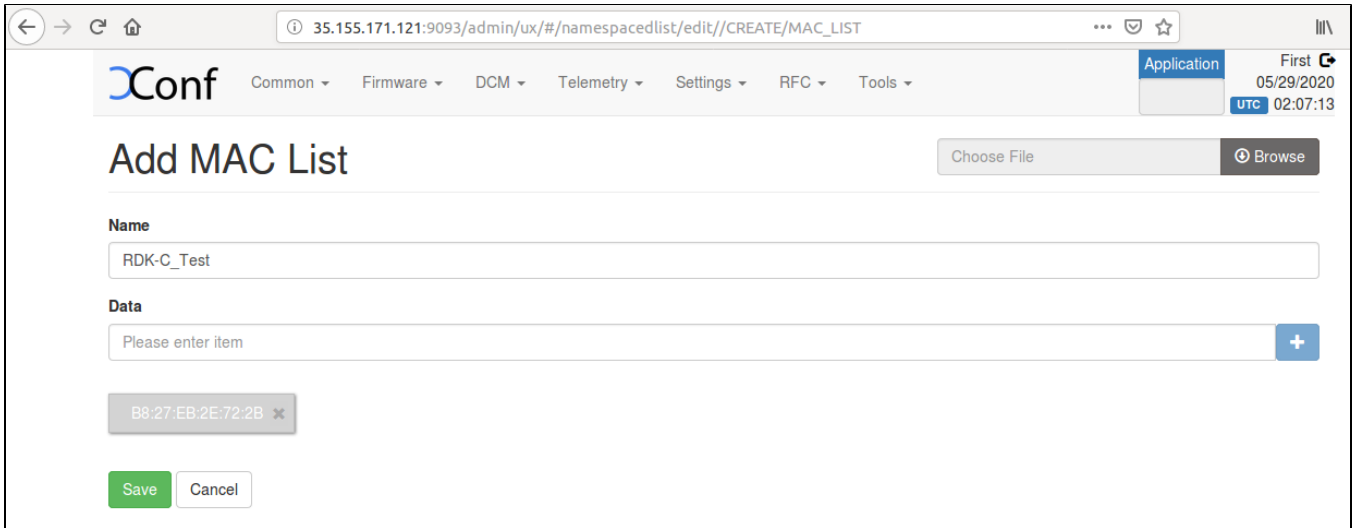

#### **Create Firmware config**

Ensure application type is stb. If the application type is xhome then change application into stb.

#### **STEP 1:**

Select Firmware Configs option within common list to enter Firmware Configs page.

After entered Firmware Configs page press create button to add your device firmware configuration detail.

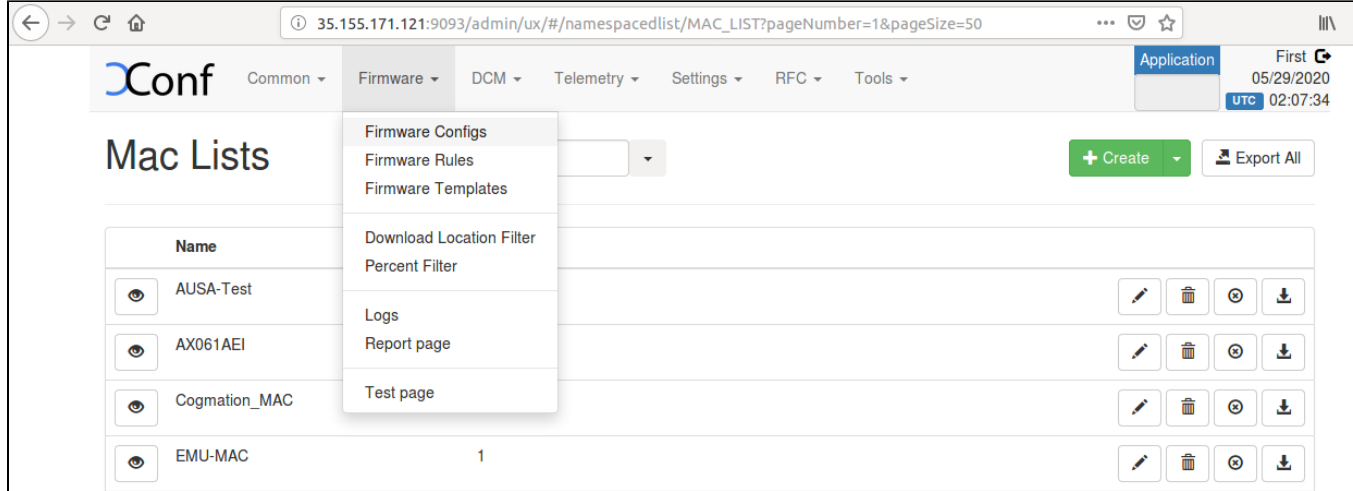

#### **STEP 2:**

Give Description,File name ( Upgrading image name ),Version( Upgrading image name without .rootfs.rpi.sdimg) and select your model name and save the details in xconf server.

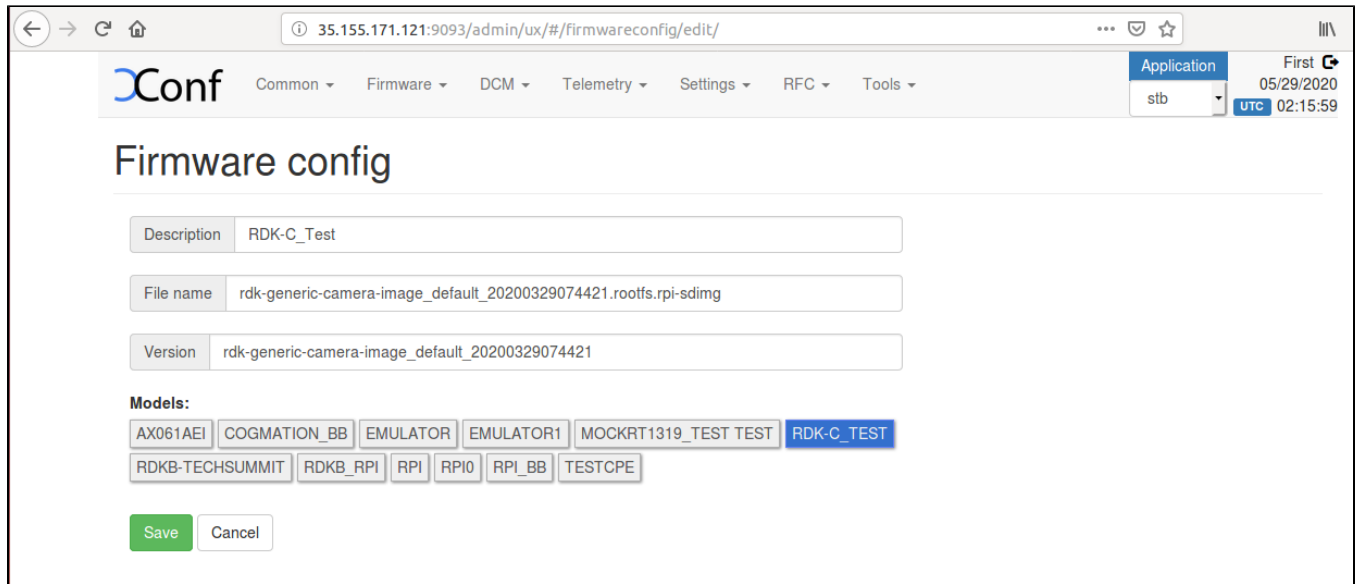

### **Create Firmware Rule**

#### **STEP 1:**

Select Firmware Rule option within common list to enter Firmware Rule page.

After entered Firmware Rule page press create button to add your device firmware Rule detail.

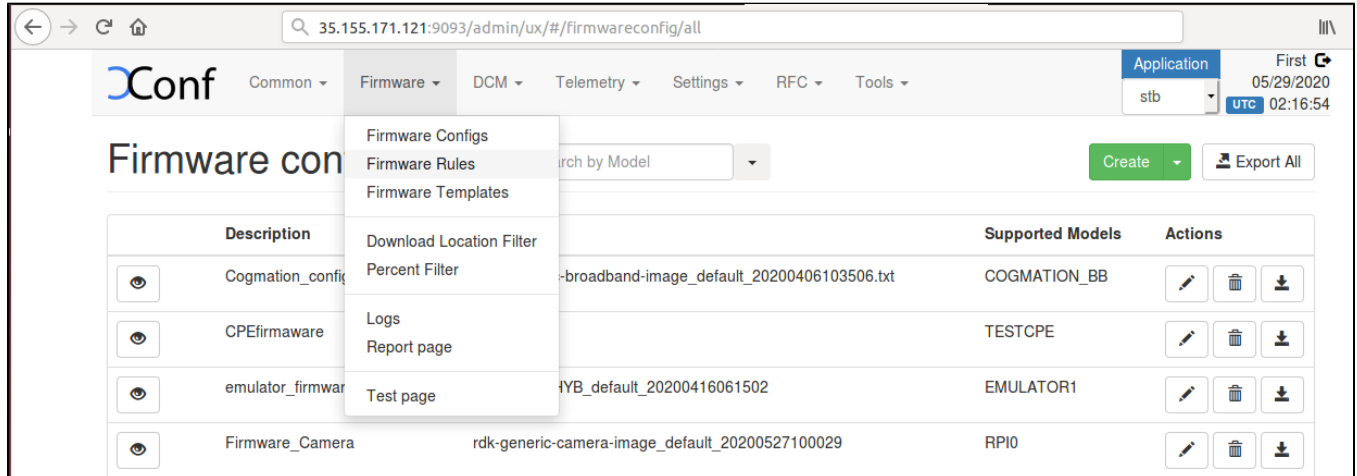

### **STEP 2:**

After entered firmware Rule page you can see list of template.

Choose MAC\_RULE in this list of Template to add your device MAC list in Firmware Configuration.

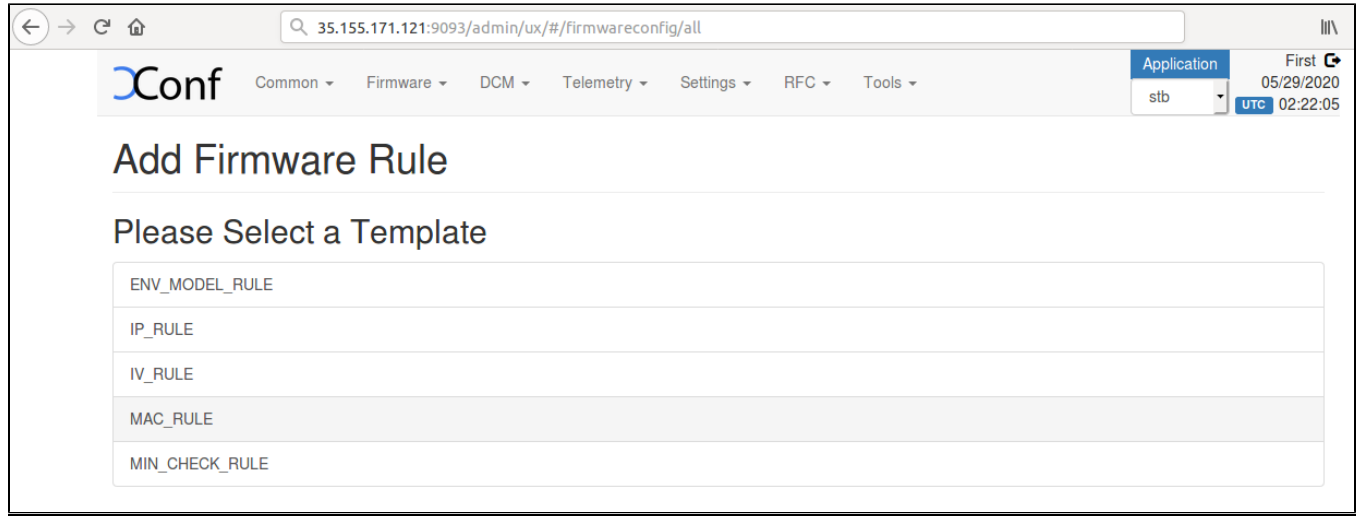

### **STEP 3:**

After entered Firmware Rule page.If any estbmac if there under build condition then remove that estmac before add your device specific Firmware rules.

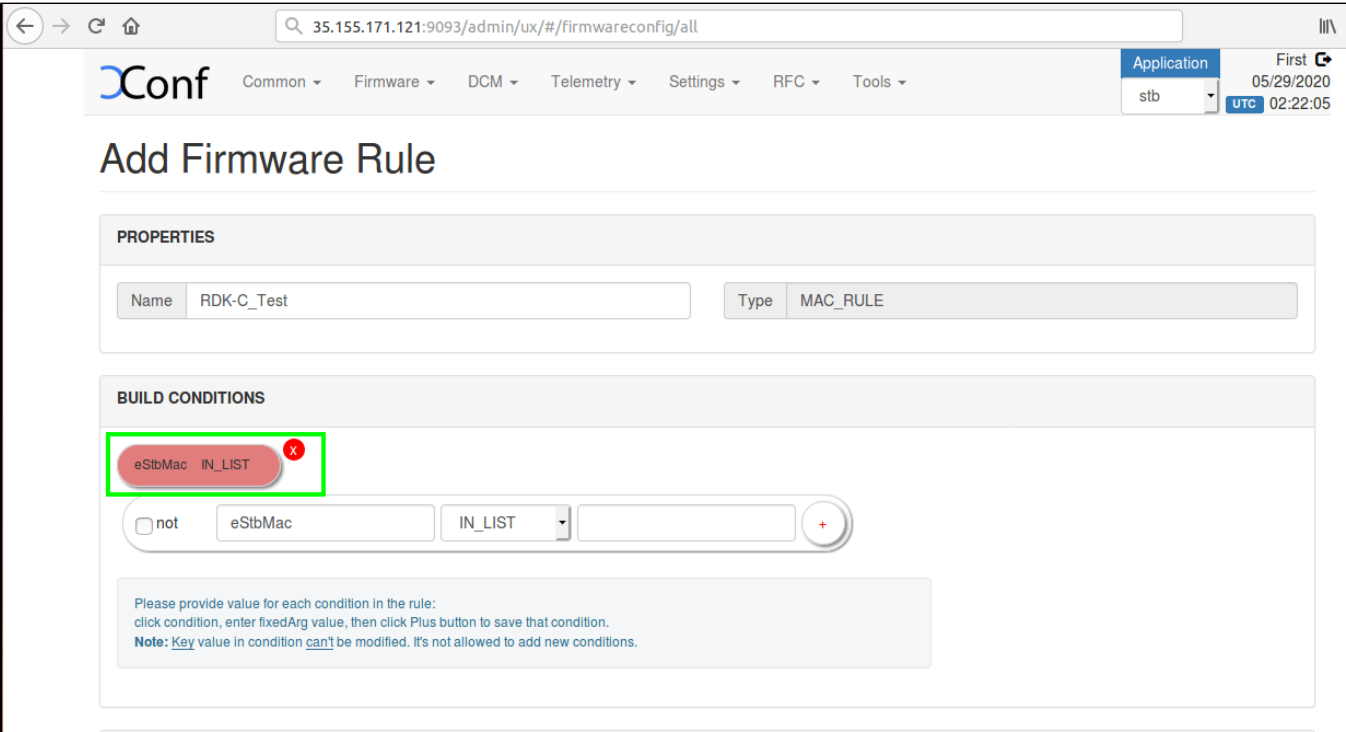

#### **STEP 4:**

Add your device specific eStbMac under build condition option.

Select your firmware config under Action option and save your Firmware rule in XConf server.

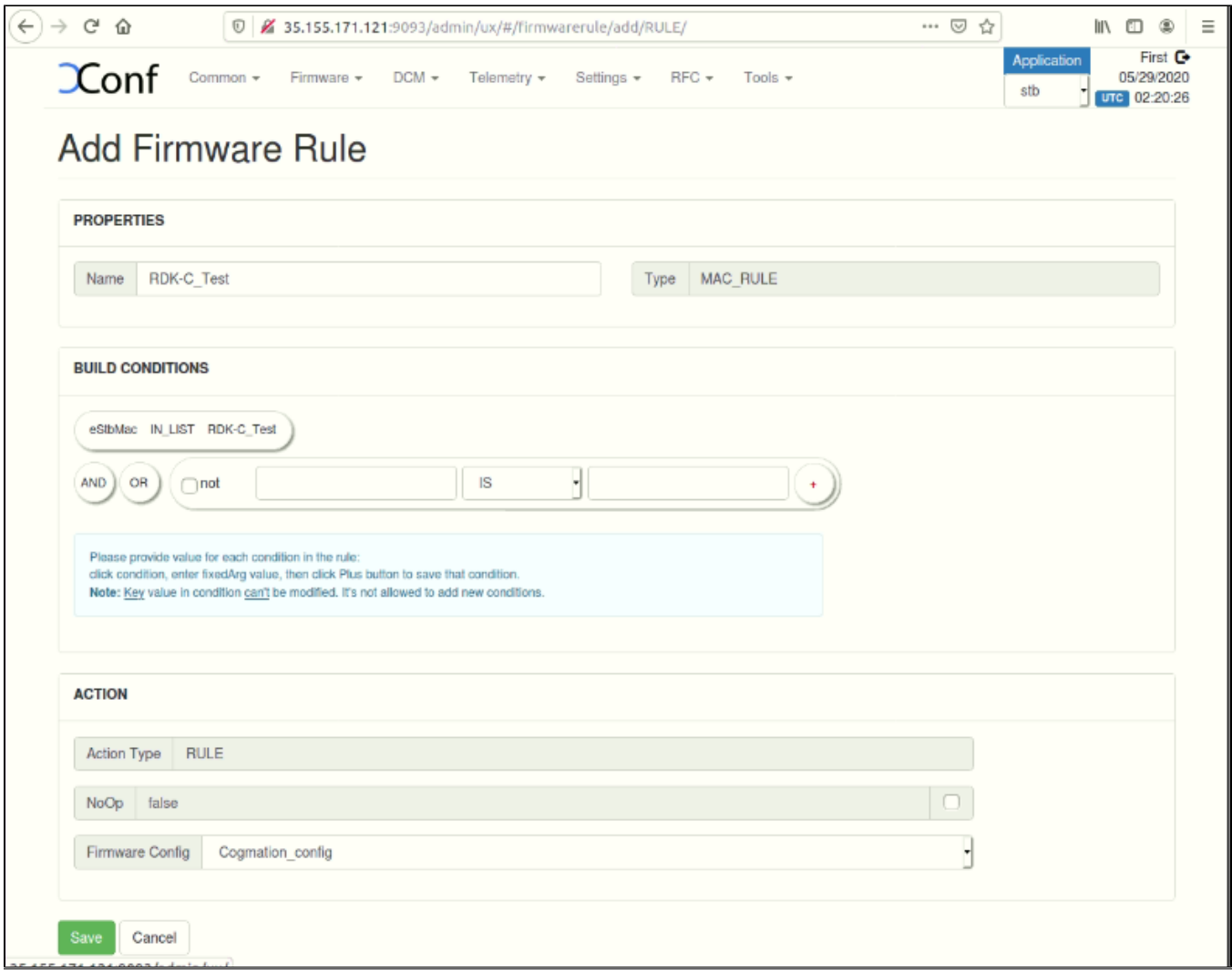

### **Edit Download Location Round Robin Filter**

### **STEP 1:**

Select Download Location Filter option within common list to enter Download Location Filter page.

After entered Download Location Filter page press create button to add your Download Location detail.

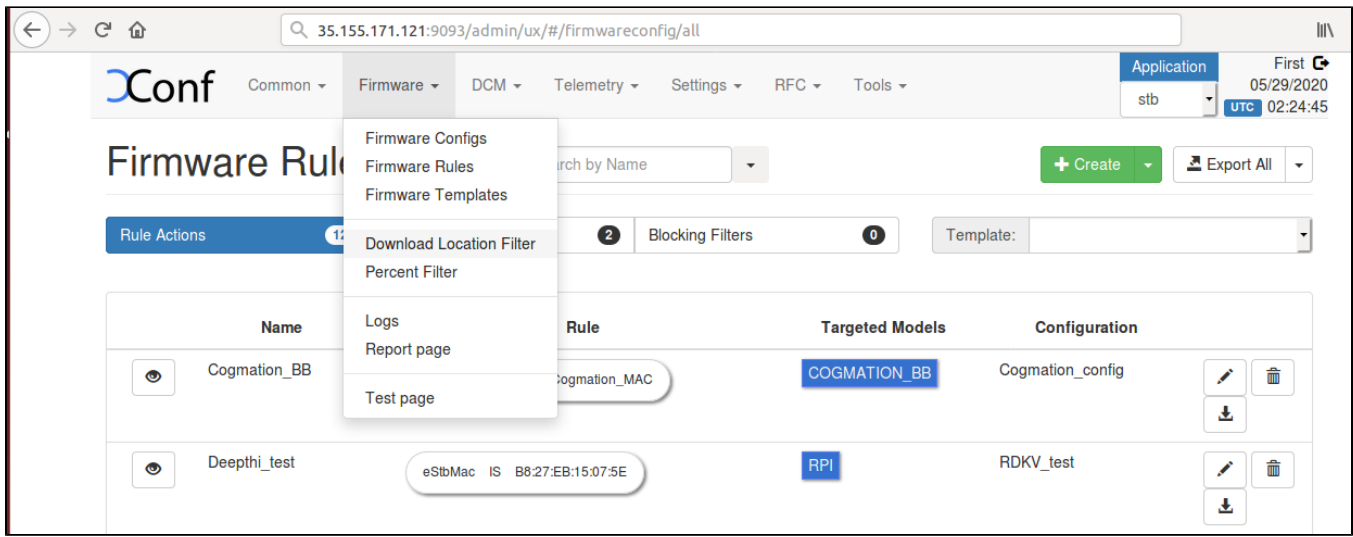

### **STEP 2:**

After entered Download Location Round Robin filter press edit button to edit your image downloading details.

Enable Never use HTTP and select your Rongue model.

Give TFTP server running IP address to download image.

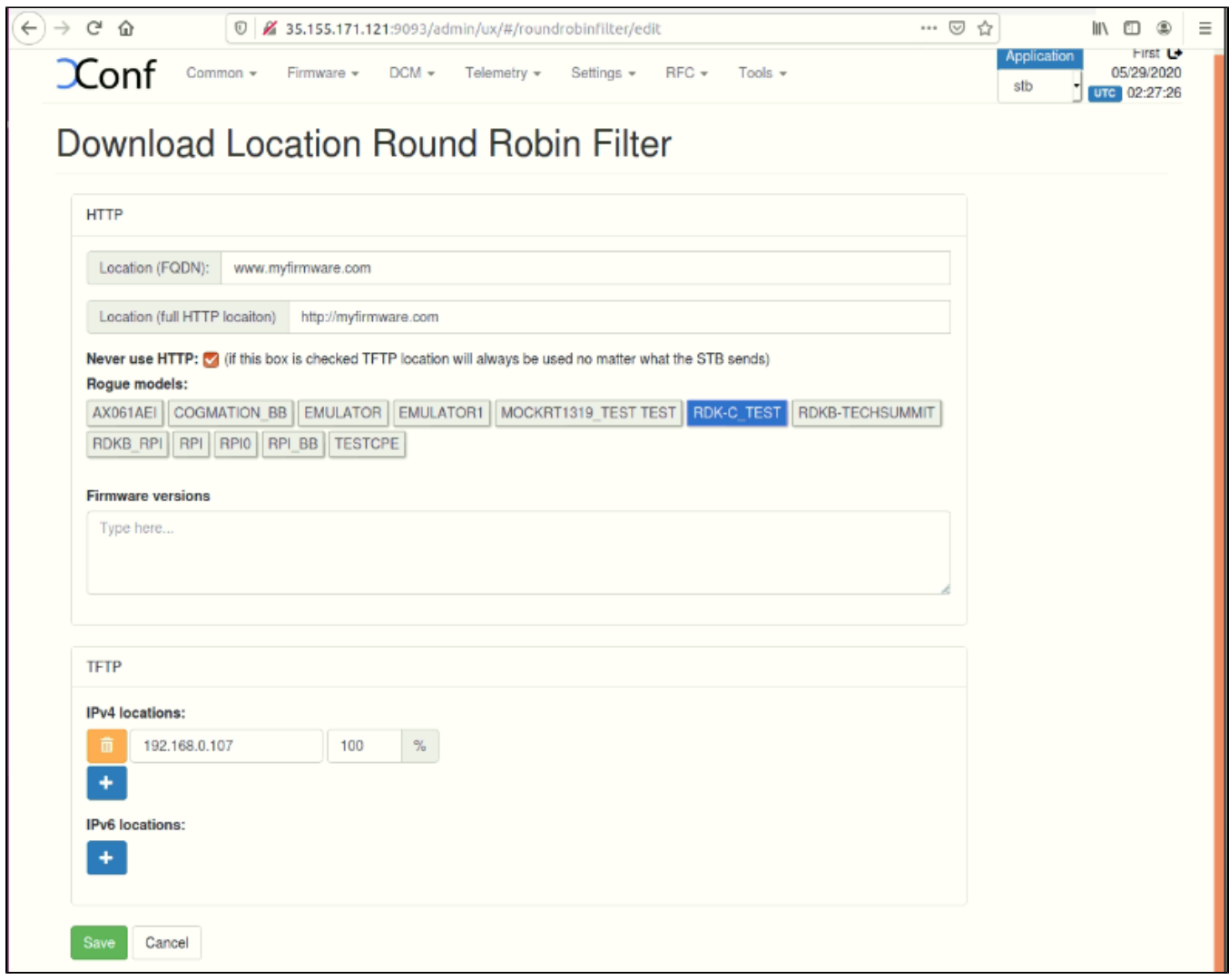

### **Verify XConf server configuration**

Verify that XConf Server configuration displays the Json response from the mentioned URL:

http://<Xconf Server IP:port no.>/xconf/swu/stb?eStbMac=<MAC address of Rpi board>

[For Ex: http://35.155.171.121:9092/xconf/swu/stb?eStbMac=B8:27:EB:2E:72:2B](http://35.155.171.121:9092/xconf/swu/stb?eStbMac=B8:27:EB:2E:72:2B)

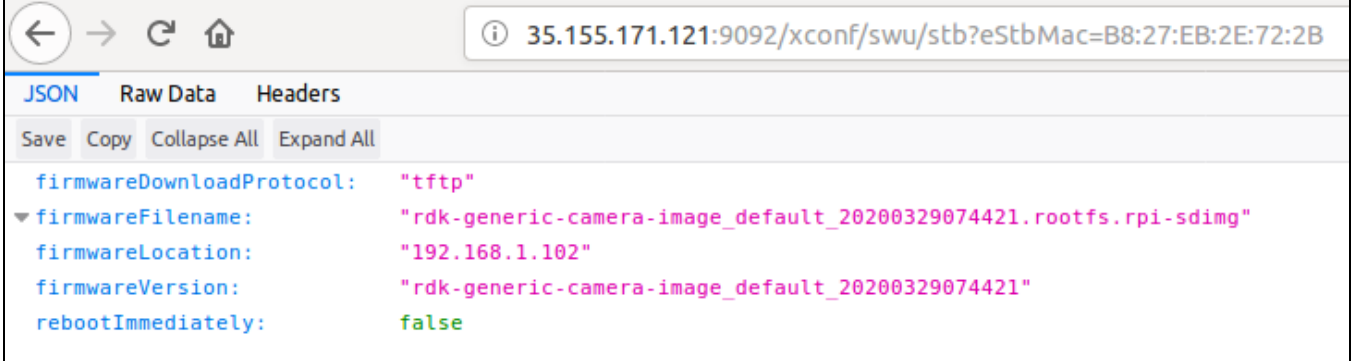

#### **Activate the System Serivce Plugin in the Controller UI**

http://<ip\_address\_pi\_board>:9998

For Example:http://192.168.1.2:9998

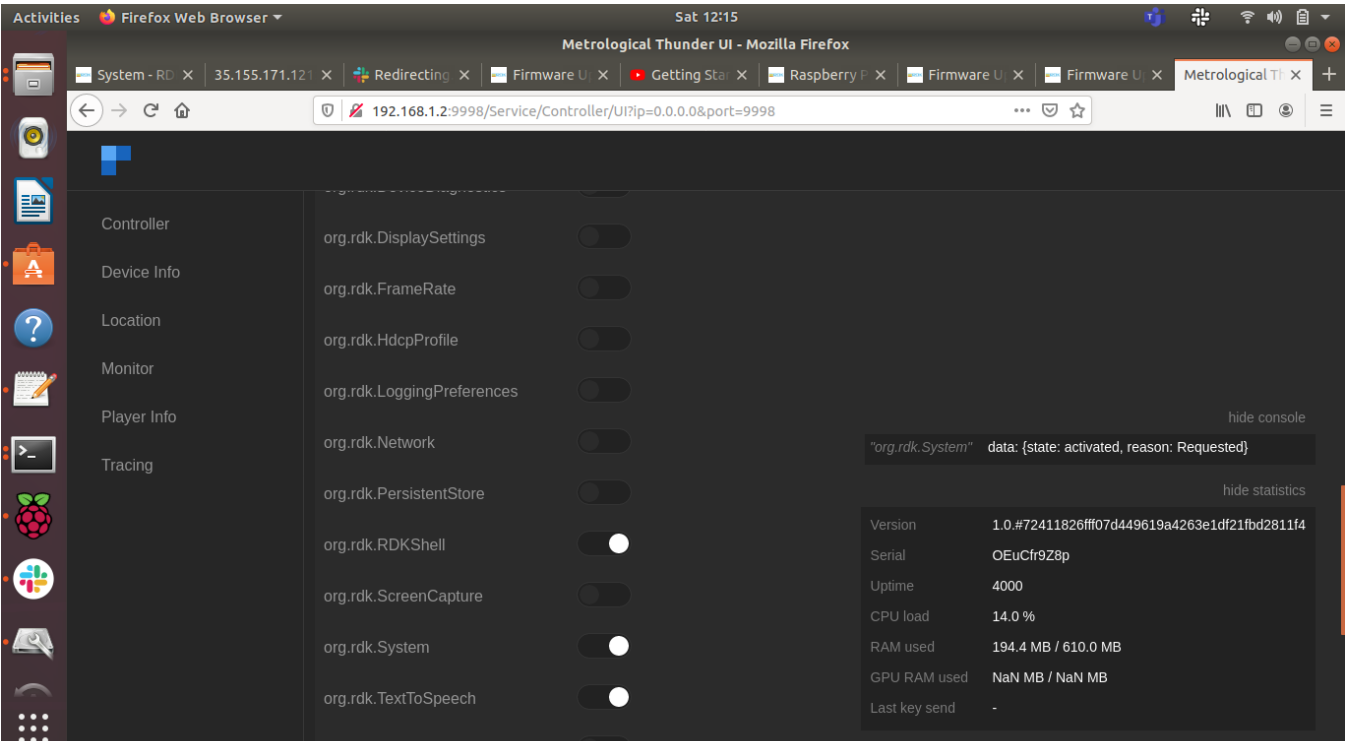

#### **Provide the UpdateFirmware Curl command in the Rpi board**

```
root@raspberrypi-rdk-hybrid:~# curl --data-binary '{"jsonrpc":"2.0","id":"3","method":"org.rdk.System.1.
updateFirmware","params":{}}' -H 'cont
ent-type:text/plain;' http://localhost:9998/jsonrpc
```
### **RPI-Board**

- 1. Flash the RDKV image supported for Firmware upgrade feature in the Rpi and verify the 2 partitions(ex. mmcblk0p1, mmcblk0p2) present under dev folder (use command ls /dev)
- 2. Verify System Service plugin is activated in controller UI as: http://<ip\_address\_pi\_board>:9998
- 3. Provide the updateFirmware curl command on the pi board ex: root@raspberrypi-rdk-hybrid:~# curl --data-binary '{"jsonrpc":"2.0","id":" 3","method":"org.rdk.System.1.updateFirmware","params":{}}' -H 'content-type:text/plain;' <http://localhost:9998/jsonrpc>
- 4. Device auto-reboots and verify there are 2 more additional partitions are created (ex. mmcblk0p3, mmcblk0p4).
- 5. After the board gets auto-reboots for creation of 2 more additional partitions (ex. mmcblk0p3, mmcblk0p4).Again activate the System Service plugin in controller UI as: http://<ip\_address\_pi\_board>:9998
- 6. Provide the updateFirmware curl command on the pi board ex: root@raspberrypi-rdk-hybrid:~# curl --data-binary '{"jsonrpc":"2.0","id":" 3","method":"org.rdk.System.1.updateFirmware","params":{}}' -H 'content-type:text/plain;' <http://localhost:9998/jsonrpc>
- 7. Open /etc/include.properties file and verify the CLOUDURL parameter where XConf Server URL is configured
- 8. Verify the image version ( cat /version.txt) displays the flashed image version
- 9. Open /opt/logs/swupdate.log to verify the communication from RPI board with XConf Server and the download status
- 10. Verify the tftp download is happening by noticing the change of file size using below command: ls /extblock/tftpimage/imagedwnldls -sh (use this command frequently to verify the file size change)
- 11. Once image download completed, the Rpi board will auto reboot and come up with downloaded image
- 12. Verify the version of booted image which shows the downloaded image version

# **Conclusion**

Please find the summary on firmware upgrade explained above

- Build the image RDK-V Image.
- Ensure 8GB sd-card is available for flashing
- Flash the build image to sd-card
- Setup xconf server ready with rules and download location for RPI device
- Place the upgrading image and checksum file in tftp server
- Boot the flashed image
- Activation of System Service plugin in controller UI before executing Curl command
- Curl command need to be provide twice initiailly after the RPI board bootup ,curl command for the creation of 2 more additional partitions (ex. mmcblk0p3, mmcblk0p4) in /dev folder.and again after the auto-reboot of the RPI board curl command for image download